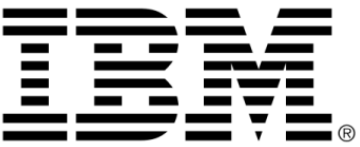

# **IBM ILOG Views**

# **Prototypes V5.3**

チュートリアル

**2009** 年 **6** 月

**© Copyright International Business Machines Corporation 1987, 2009.** US Government Users Restricted Rights – Use, duplication or disclosure restricted by GSA ADP Schedule Contract with IBM Corp.

# 著作権の告知

#### **©Copyright International Business Machines Corporation 1987, 2009.**

US Government Users Restricted Rights - Use, duplication or disclosure restricted by GSA ADP Schedule Contract with IBM Corp.

#### 商標

IBM、IBM ロゴ、ibm.com、Websphere、ILOG、ILOG のデザイン、および CPLEX は、世界中の多くの国の管轄権で登録されている International Business Machines Corp. の商標または登録商標です。その他の製品およびサービス名は、IBM または その他の企業の商標です。 IBM 社の現在の商標一覧は、http://www.ibm.com/legal/ copytrade.shtml にある Copyright and trademark information ( 著作権と商標についての 情報 ) にあります。

Adobe、Adobe のロゴ、PostScript、および PostScript のロゴは、米国およびその他 の国における Adobe Systems Incorporated の商標または登録商標です。

Linux は、米国およびその他の国における Linus Torvalds の登録商標です。

Microsoft、Windows、Windows NT、および Windows のロゴは、米国およびその他 の国における Microsoft Corporation の商標です。

Java およびすべての Java に基づいた商標とロゴは、米国およびその他の国の Sun Microsystems, Inc. の商標です。

その他の企業、製品およびサービス名は、その他の企業の商標またはサービス商 標です。

#### 告知

詳細は、インストールした製品の <*installdir*>/license/notices.txt を参照してくださ い。

目次

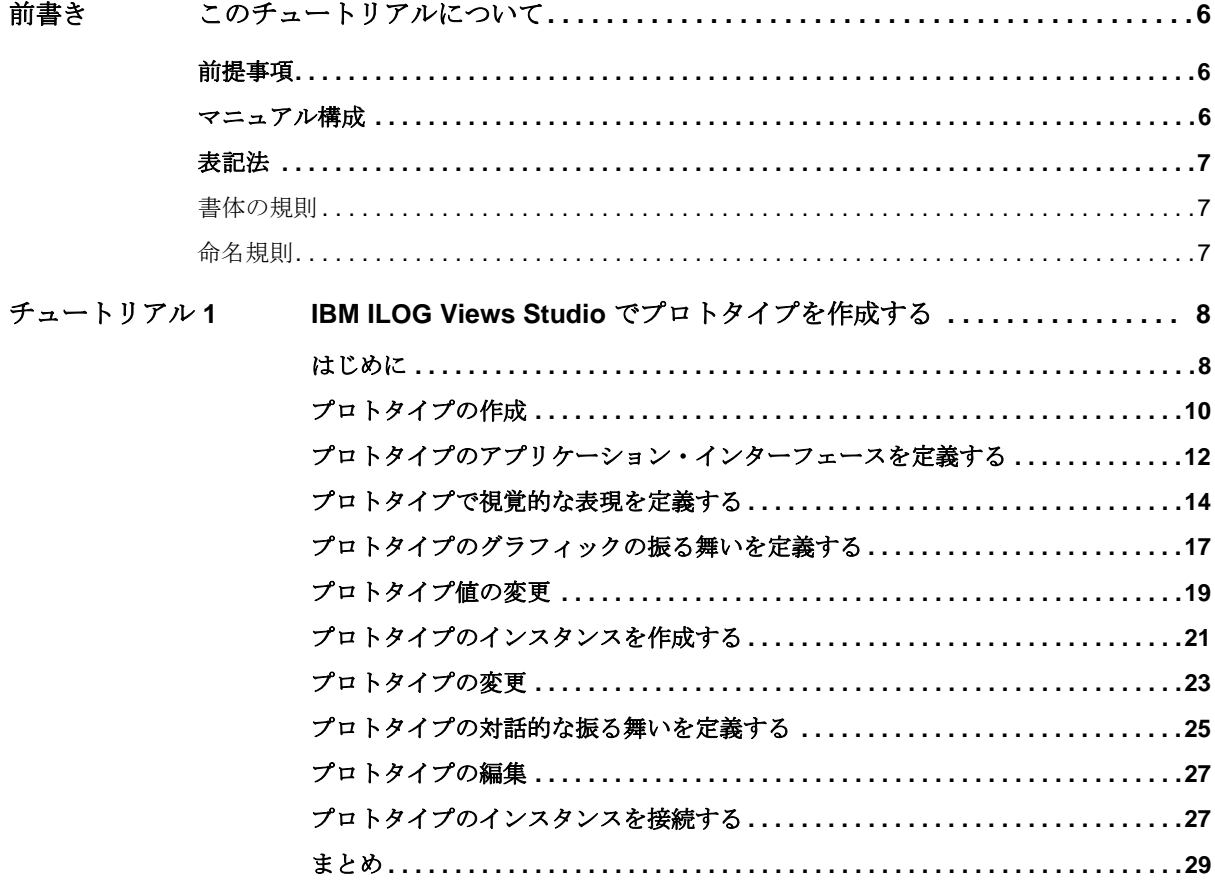

 $\overline{\mathbf{4}}$ 

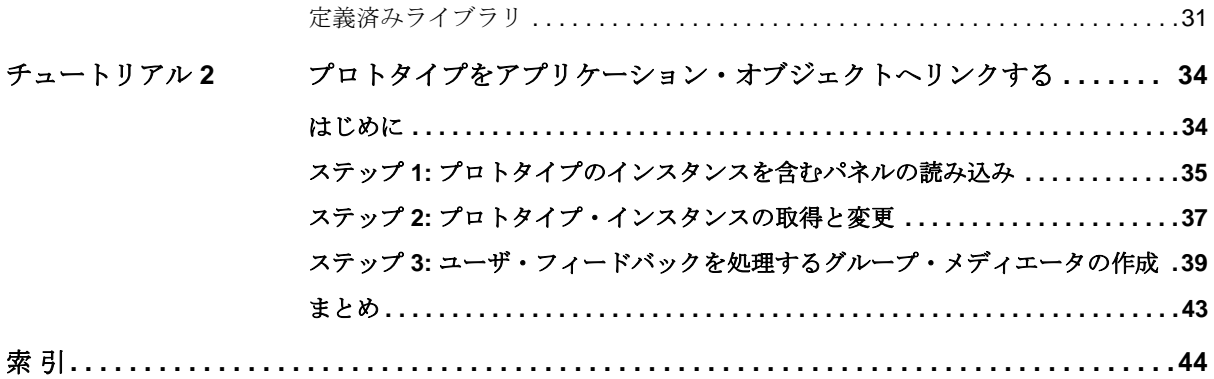

## これ これ これ これ これ これ 前には おおき 書いてき きんきょう きょうかい きょうしょう

# このチュートリアルについて

<span id="page-5-0"></span>このチュートリアルでは、IBM® ILOG® Views Studio のプロトタイプ拡張機能を 使ったビジネス・グラフィック・オブジェクトの作成法ついて紹介します。

### <span id="page-5-1"></span>前提事項

<span id="page-5-3"></span>本書では、特定のウィンドウシステムを含め、ユーザが IBM ILOG Views を使用 する PC や UNIX® 環境について精通していることが前提となっています。 IBM ILOG Views は C++ 開発者用に作成されているため、このマニュアルでは、 ユーザが C++ のコードを作成できること、および C++ の開発環境について精通し ており、ファイルやディレクトリの操作、テキスト・エディタの使用、C++ プロ グラムのコンパイルおよび実行ができることも前提となっています。

### <span id="page-5-2"></span>マニュアル構成

<span id="page-5-4"></span>このマニュアルは、以下の章で構成されています。

- ◆ *IBM ILOG Views Studio [でプロトタイプを作成する](#page-7-2)*
- ◆ プロトタイプをアプリケーション・オブジェクトヘリンクする

## <span id="page-6-4"></span><span id="page-6-1"></span><span id="page-6-0"></span>表記法

#### <span id="page-6-3"></span>書体の規則

以下の書体に関する規則は、このマニュアル全体に適用されます。

- ◆ コードの引用やファイル名は courier 書体で記載されます。
- ◆ ユーザが入力する項目は、*courier* 書体で記載されます。
- ◆ 初出の*斜体*の用語には、ユーザ・マニュアルの用語集で解説されているものが あります。

#### <span id="page-6-2"></span>命名規則

<span id="page-6-5"></span>以下の命名規則は、マニュアル全体を通して API に適用されます。

- ◆ IBM® ILOG® Views ライブラリで定義されている型、クラス、関数、マクロの 名前は Ilv で始まります。
- ◆ クラス名、およびグローバル関数は、最初の文字が大文字で表された連結語と して記載されます。

class IlvDrawingView;

◆ 仮想および通常メソッドの名前は小文字で始まります。スタティック・メソッ ドの名前は大文字で始まります。例 :

```
virtual IlvClassInfo* getClassInfo() const;
```

```
static IlvClassInfo* ClassInfo*() const;
```
**1**

# <span id="page-7-2"></span><span id="page-7-0"></span>*IBM ILOG Views Studio* でプロトタイプを作成する

<span id="page-7-3"></span>このセクションは、プロトタイプを使った作成法と使用法についての簡単な チュートリアルになっています。チュートリアルを完了するのには約 20 分かかり ます。以下のセクションが含まれます。

- ◆ [プロトタイプの作成](#page-9-0).
- ◆ [プロトタイプのアプリケーション・インターフェースを定義する](#page-11-0).
- ◆ [プロトタイプで視覚的な表現を定義する](#page-13-0).
- ◆ [プロトタイプのグラフィックの振る舞いを定義する](#page-16-0).
- ◆ [プロトタイプのインスタンスを作成する](#page-20-0).
- ◆ [プロトタイプの対話的な振る舞いを定義する](#page-24-0).
- ◆ [プロトタイプのインスタンスを接続する](#page-26-1).

## <span id="page-7-1"></span>はじめに

このチュートリアルでは、次に示す「温度」と呼ぶオブジェクトのグラフィカル・ インターフェースを作成します。温度オブジェクトは、温度のレベルを示す目盛り とゲージのある温度計に似ています。温度が 30 度を超えると、ゲージは赤で表示

されます。温度が 30 度未満の場合、ゲージは青で表示されます。温度計の下にあ るテキスト・フィールドに、温度が数字で示されます。

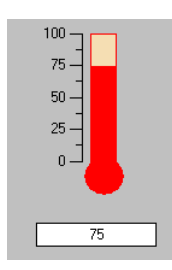

温度オブジェクトには 2 つのアトリビュートがあります。温度アトリビュートと閾 値アトリビュートです。温度が閾値の上か下かを視覚的に区別できるフィードバッ クが必要です。そのため、これら 2 つのアトリビュートを記述することで、温度プ ロトタイプのアプリケーション・インターフェースを定義します。次に、

IBM ILOG Views Studio のグラフィカル・エディタによって、このオブジェクトの グラフィック表現を作成します。最後に、グラフィカルで対話的な振る舞いを作成 します。すなわち、アトリビュート値をどのように表示し、温度アトリビュート をどのように編集するかです。

プロトタイプのインスタンスを C++ で書かれた実際のアプリケーションに接続し、 データを提供するアプリケーション統合の最終ステップについては、次のチュー トリアルで説明します。

#### プロトタイプ拡張機能付き **Studio** の起動

プロトタイプ拡張機能付き Studio を、次の手順に従って起動します。

- **1. IBM ILOG Views** の \$ILVHOME/studio/<system> ディレクトリへ移動します。
- **2.** ivfstudio と入力するか、[Studio] アイコンをダブルクリックしてアプリケー ションを起動します。

Studio のメイン・ウィンドウが表示されます。最初にメイン・ウィンドウを開 くと、空の 2D Graphics バッファ・ウィンドウが表示されます。パレット・パネ ルには定義済みのプロトタイプ・ライブラリが、IBM ILOG Views Studio の他の 定義済みライブラリとともに含まれます。

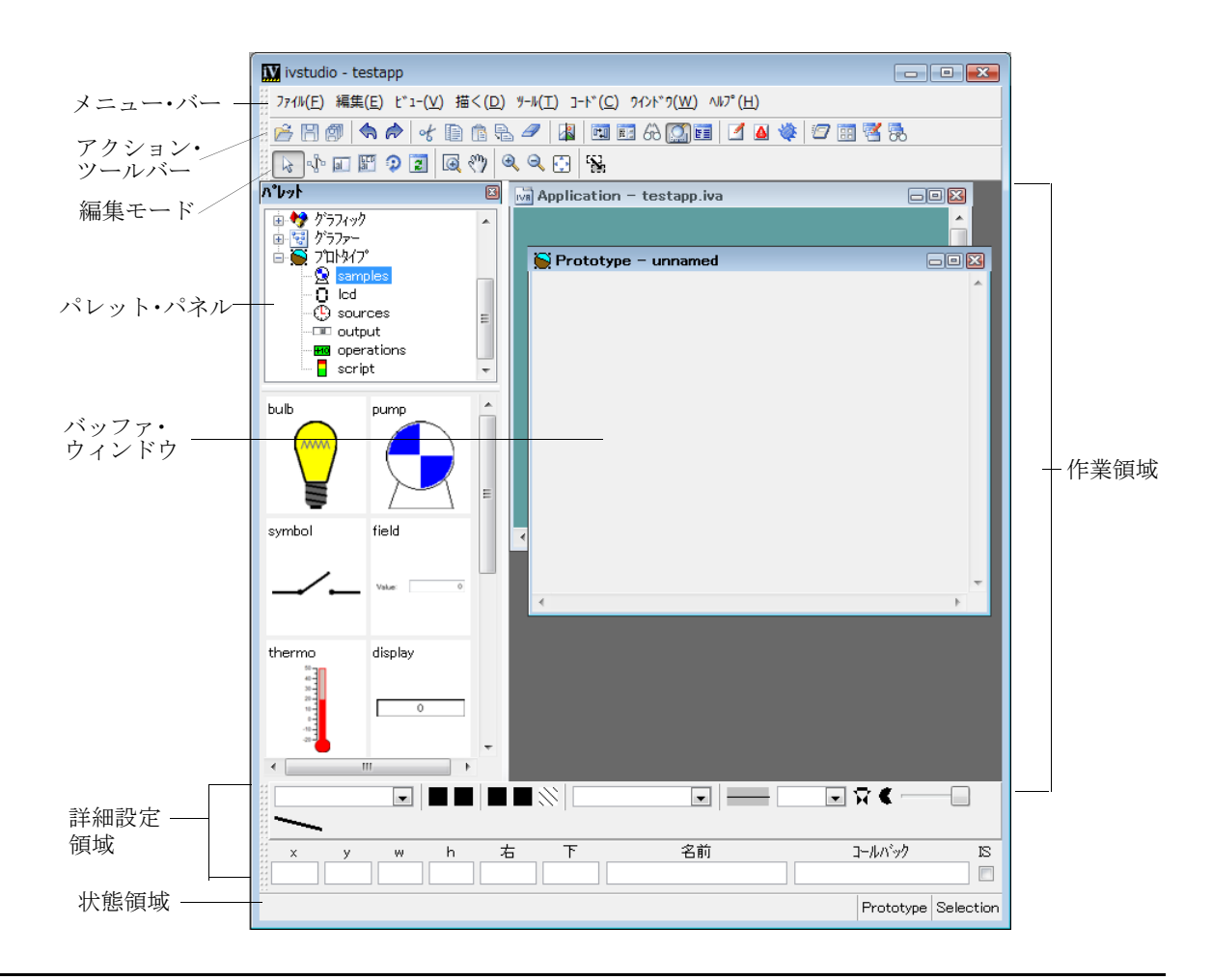

## <span id="page-9-0"></span>プロトタイプの作成

Prototype バッファ・ウィンドウでプロトタイプを作成します。後でライブラリから 呼び出して再使用するため、まず格納するライブラリを作成する必要があります。

**1.** 新しいプロトタイプ・ライブラリを作成するため、[ ファイル ] メニューから [新規] を選択します。次に、表示されるサブメニューから [プロトタイプ・ラ イブラリ ] を選びます。

[ 名前を付けて保存 ] ダイアログ・ボックスが表示されます。

**2.** 書き込み権限があるディレクトリを選択します。ファイル名 myLib.ipl をタイ プして、[ 保存 ] をクリックします。.

パレット・パネルの上側ぺインに表示されるツリーの定義済みプロトタイプ・ ライブラリの下に、myLib という新しいツリー・アイテムが追加されます。こ れで、プロトタイプを格納する新規プロトタイプ・ライブラリが作成されまし た。

**3.** 新しい Prototype バッファ・ウィンドウを開くため、[ ファイル ] メニューから [ 新規 ] を選択します。次に、表示されるサブメニューから [ プロトタイプ ] を 選びます。

[Prototype - unnamed] という Prototype バッファ・ウィンドウが、メイン・ウィ ンドウに表示されます。

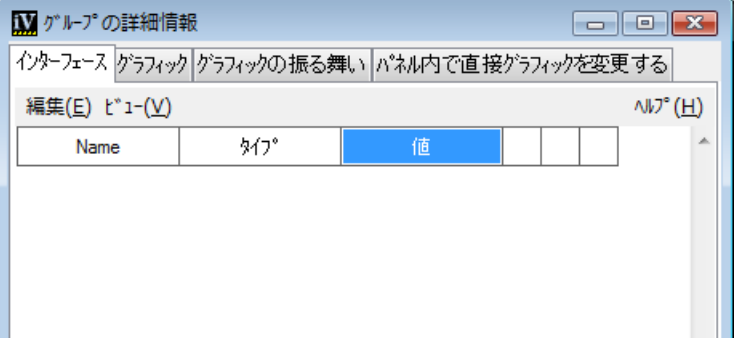

[ グループの詳細情報 ] パネルも表示されます。

[ ヘルプ ] ボタンをクリックすると、プロトタイプの作成プロセスをガイドする 文脈依存型ハイパーテキスト・ページが開きます。

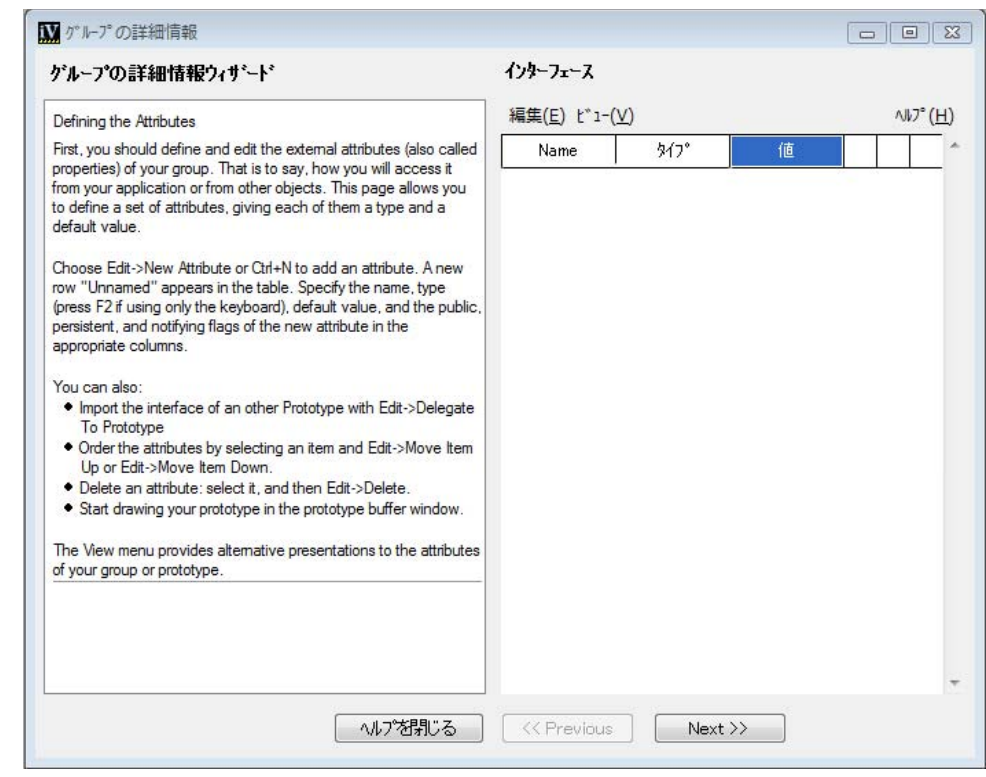

## <span id="page-11-0"></span>プロトタイプのアプリケーション・インターフェースを定義する

アプリケーション・インターフェースは、アプリケーションに設定しそこから取 得できるアトリビュート・セットです。これらのアトリビュートによって、プロト タイプの外観が決まります。 [ グループの詳細情報 ] パネルの [ インターフェース ] ページでアトリビュートを追加して、これらを定義します。

**1.** [ 編集 ] > [ 新規アトリビュート ] を選択します。「タイトルなし」という新しいア トリビュートが表示されます。

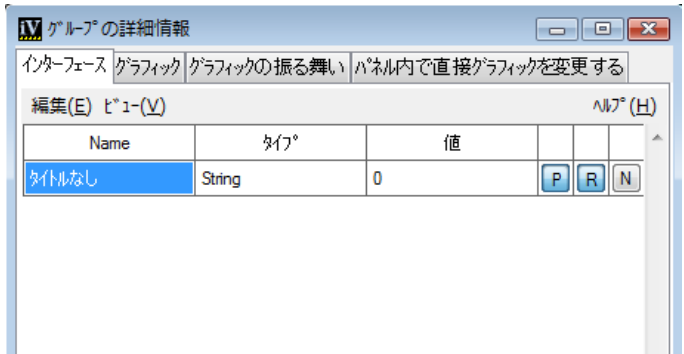

- **2.** Unnamed ( タイトルなし ) をクリックしてから、threshold と入力します。これ によってアトリビュートの名前が from Unnamed ( タイトルなし ) から threshold に変わります。
- **3.** [ タイプ ] 列の String を 2 度クリックするか、F2 キーを押します。アトリ ビュートのタイプを選択するコンボ・ボックスが表示されます。 [ 値 ] > [Float] を選択して、アトリビュートのタイプを浮動小数点に指定します。
- **4.** [ 値 ] 列にデフォルト値 30 を設定するため、threshold アトリビュート行の 0 を クリックしてから、30 と入力します。

最後の3列は、デフォルト設定のままにします。Pを押すとアトリビュートは パブリックになり、R を押すとアトリビュートは永続的になります。N を押す とアトリビュートは他への変更通知を行いません。

- **5.** もう 1 つの、temperature という名前のアトリビュートを作成するため、[ 編 集 ] > [ 新規アトリビュート ] を選択します。Unnamed ( タイトルなし ) から temperature に名前を変更します。
- **6.** [ タイプ ] 列でコンボ・ボックスを開き、そのタイプを Int にするために、[ 値 ] > [Int] を選択します。
- **7.** 最後に、この temperature アトリビュートで変更を他に通知しないようにしま す。最終列の N ボタンをクリックして押し、設定します。

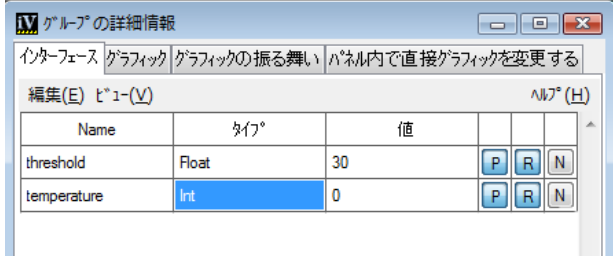

メモ *:* 温度アトリビュートの前に閾値アトリビュートを定義してください。 temperature の振る舞いは、threshold の値によって左右されるからです。

## <span id="page-13-0"></span>プロトタイプで視覚的な表現を定義する

プロトタイプの視覚的な表現を作成します。

- **1.** 最初に、[ グループの詳細情報 ] パネルの次のタブ ( グラフィック・ぺ ジ ) を選択 します。グラフィック・ページが表示されます。
- **2.** IBM ILOG Views Studio のメイン・ウィンドウで [Prototype unnamed] をクリッ クして、Prototype バッファ・ウィンドウを開きます。
- **3.** パレット・パネルの上側ぺインで、画面右側のスクロール・バーを使ってパ レットのリスト内にグラフィック・アイテム が表示されるまで下にスクロール します。グラフィック・アイテムの下の [ ゲージ ] を選択すると、ゲージと目盛 りの含まれるパレットが表示されます。

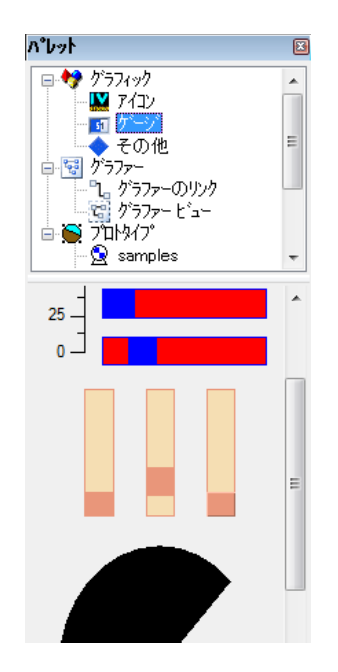

**4.** 垂直矩形スケール (IlvRectangularScale) をパレットから、[Prototype unnamedl ウィンドウへドラッグします。次に、垂直矩形ゲージ (IlvRectangularGauge) を同様に、スケール ( 目盛り ) の隣へドラッグします。 ゲージを垂直に拡大し、目盛りに高さを合わせます。

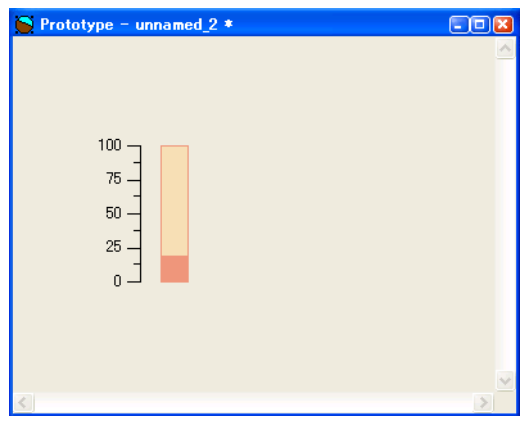

- **5.** [ ファイル ] メニューから [ 名前を付けて保存 ] を選択して、作成したプロトタイ プをプロトタイプ・ライブラリに保存します。
- **6.** プロトタイプをライブラリに保存するか尋ねるメッセージ・ダイアログ・ボッ クスが表示されます。 [ はい ] をクリックします。
- **7.** 新規作成したプロトタイプの保存ライブラリを選択するダイアログ・ボックス が表示されます。ツリー表示のライブラリ・リストで、myLib が選択されてい ること確認します。リストになければ、テキスト・フィールドに myLib と入力 します。 [ 適用 ] をクリックします。
- **8.** プロトタイプの名前を尋ねる、新しいダイアログ・ボックスが表示されます。 myproto を入力して [ 適用 ] をクリックします。

メイン・ウィンドウで、 Prototype バッファ・ウィンドウの名前が myproto.ivp に変わり、myproto というラベルの新しいプロトタイプ・アイコンが myLib ページのプロトタイプ・パレットに表示されます。

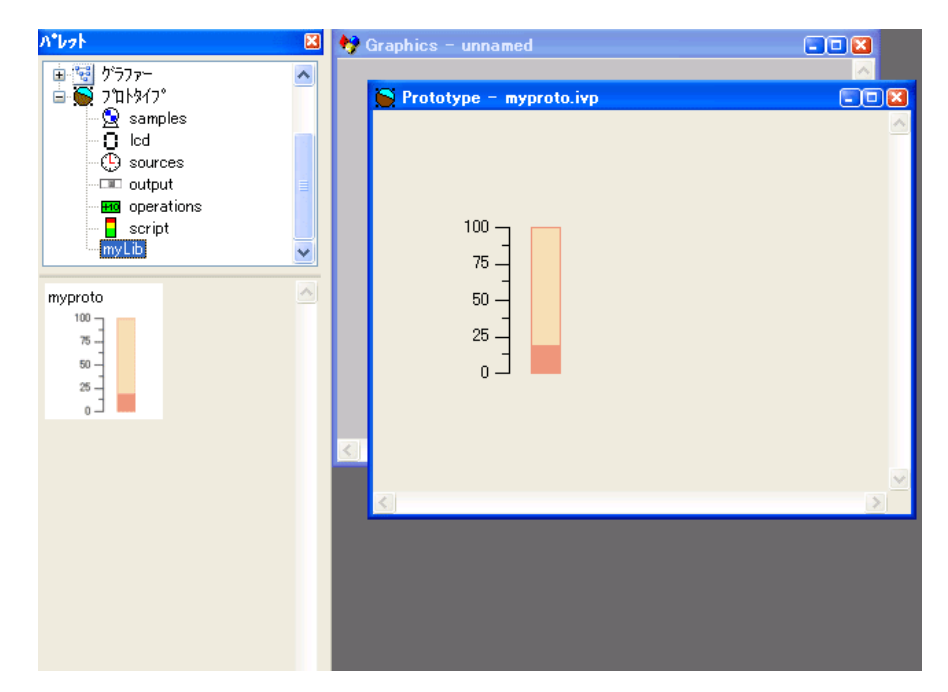

**9.** 必要に応じて、メイン・ウィンドウの [ ツール ] メニューから [ グループの詳細 情報1を選択し、さらにグラフィック・ページをクリックして、「グループの詳 細情報 ] パネルの [ グラフィック・ページ ] タブを一番前へ移動します。

プロトタイプ構造と各ノードのアトリビュートを示す階層シートが、グラ フィック・ページに表示されます。

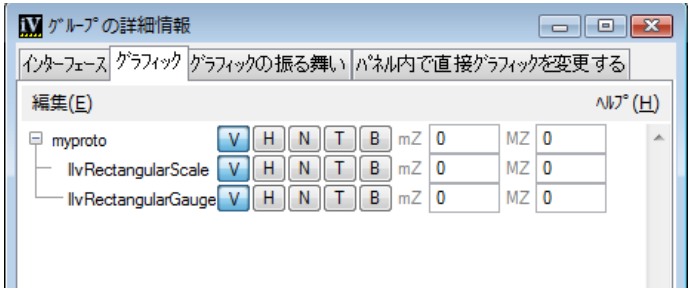

**10.** グラフィック・ノードの IlvRectangularScale を選択します。オブジェクト の名前が良く見えるようにウィンドウを拡大することも、マウス・ポインタを 名前の上に移動してそのオブジェクトのフル・ネームが含まれるツールチップ を表示させることもできます。

目盛りはメイン・ウィンドウでも選択できます。

**11.** フィールドを編集可能にするため再びクリックしてから、scale と入力しま す。 Enter キーを押します。

ツリー・ガジェットの IlvRectangularScale を scale に変更します。

**12.** ステップ 8 と 9 を繰り返して、IlvRectangularGauge ノードの名前を gauge に変更します。

この結果、[ グループの詳細情報 ] のグラフィック・ページは以下のようになり ます。

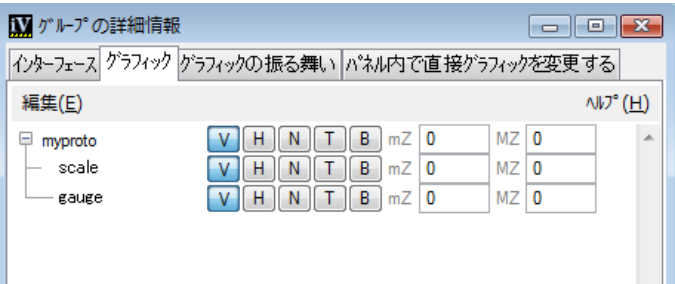

**13.** メイン・ウィンドウの [ ファイル ] メニューから [ 保存 ] を選択して、プロトタイ プを保存します。

## <span id="page-16-0"></span>プロトタイプのグラフィックの振る舞いを定義する

プロトタイプを構成するインターフェースとグラフィック・オブジェクトの定義 が終われば、振る舞いの追加によってそれらのリンクを開始できます。振る舞いに よって、プロトタイプ・アトリビュートの変更に伴うグラフィック・オブジェク トの変化を定義します。

- **1.** [ グループの詳細情報 ] の [ グラフィックの振る舞い ] タブに移動します。
- **2.** アトリビュート・ツリーで temperature アトリビュートを選択します。
- **3.** [ コントロール ] > [ 代入 ] を選択します。

新しい振る舞いが追加されます。次に、この振る舞いのパラメータを指定する 必要があります。

- **4.** 新しく割り当てられた振る舞いの Attribute パラメータの右側の列を 2 度ク リックして、コンボ・ボックスを開きます。
- **5.** アイテム gauge > value を選択するか、またはテキスト・フィールドに gauge.value と入力して、Enter キーを押します。

#### 17 IBM ILOG VIEWS PROTOTYPES V5.3 – チュートリアル

- **6.** 割り当てられた振る舞いの Send パラメータの右側の列を 2 度クリックして、 コンボ・ボックスを開きます。
- **7.** [All Types] を選択するとすべてのパラメータが表示されます。アイテム temperature を選択するか、temperature とタイプして Enter キーを押します。

この振る舞いを割り当てることにより、温度が変更されるとゲージ・アトリ ビュートの値が現在の温度の値に設定されます。

次に、2 番目のアクションを temperature アクセサに追加します。このアクション では、温度が閾値を超えるとゲージが赤で表示され、温度が閾値未満の場合ゲー ジは青で表示されるように指定します。

- **1.** まだ選択されていない場合は、temperature アトリビュートを選択します。
- **2.** [コントロール ] > [条件] を選択します。これによって新しい振る舞いが、前に割 り当てた振る舞いの下に追加されます。
- **3.** この振る舞いには、設定するパラメータが 5 つあります。上で実行したのと同 じ手順で右側列を 2 度クリックしてから、表示されるコンボ・ボックスで次に 示す値を各パラメータに設定します ([ ] 内は値設定の前に選択するメニュー・ オプションです )。
	- Operator :  $>$
	- オペランド : [All Types] > [threshold]
	- Attribute :  $[gauge] > [foreground]$
	- True の時 : [Immediate value] を選択してから、テキスト・フィールドに red と 入力します。(コンボ・ボックスで [ 選択 ...] を選択してから、色セレクタで 色を選択することもできます。)
	- False の時 : [Immediate value] を選択してから、色の入力フィールドに blue と タイプします。

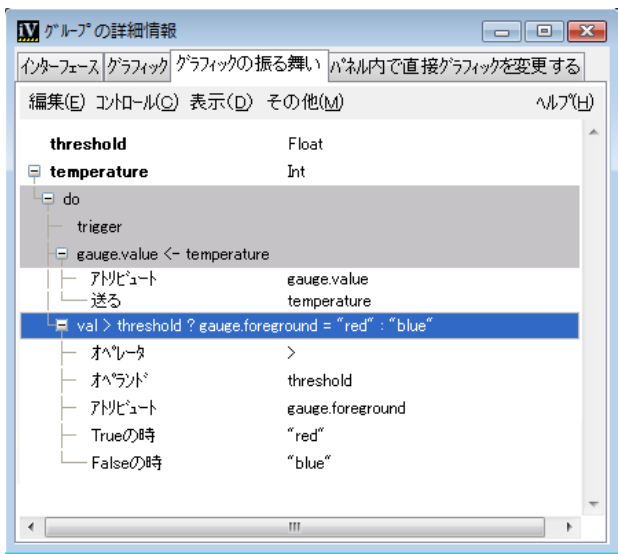

temperature の値の変更は、2 つのアクションを伴います。まず、ゲージの実際の レベルを変更します。次に、条件をテストしてゲージの色をそれに応じて設定しま す。

## <span id="page-18-0"></span>プロトタイプ値の変更

次に、プロトタイプの振る舞いをテストするため、temperature アクセサの値を 変更します。

- **1.** [ グループの詳細情報 ] パネルの [ インターフェース ] タブをクリックして、ノー トブック・ページを前面に表示します。表示されるアトリビュートのリストで は、temperature の値が 0 となっています。
- **2.** [ 値 ] 列をクリックして 0 を 50 に変更します。 Enter キーを押します。

Prototype バッファ・ウィンドウでは、ゲージのレベルが値 50 を示すように変 更になり、色が赤に変わります。

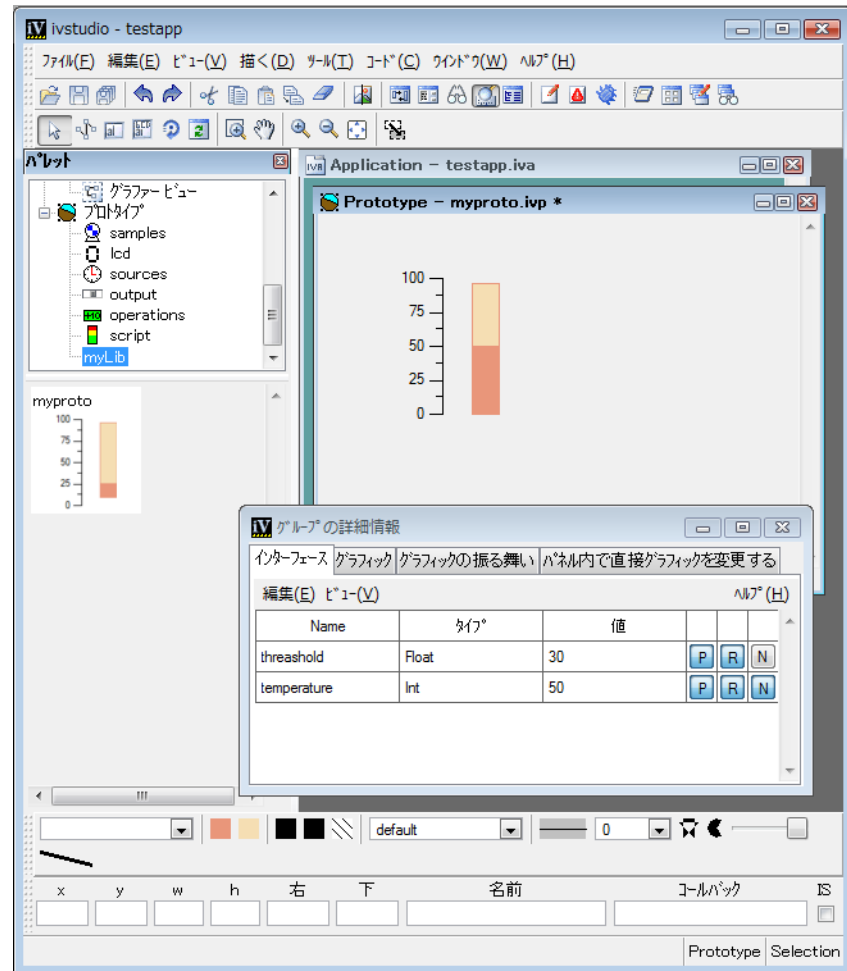

- **3.** ゲージの値を 50 から 20 に変更して、Enter キーを押します。 ゲージのレベルが値 20 を示し、色が青に変わります。
- **4.** [ ファイル ] メニューから [ 保存 ] を選択して、最新の変更を保存します。

これで、プロトタイプの最初のバージョンが作成できました。次に、アプリケー ション・バッファ・ウィンドウで、プロトタイプをインスタンス化する方法を学 習します。

### <span id="page-20-0"></span>プロトタイプのインスタンスを作成する

プロトタイプが作成されると、アプリケーション・バッファ・ウィンドウでそれ をインスタンス化できます。[グループの詳細情報 ] パネルを読み込むと、アプリ ケーションでプロトタイプのアトリビュートにアクセスできます。または、アプ リケーション・オブジェクトを示すインスタンスが動的に追加できます。

アプリケーション・バッファ・ウィンドウで、プロトタイプのインスタンスを作 成します。

**1.** バッファ・ウィンドウを開くには、[ ファイル ] メニューから [ 新規 ] を選択し て、表示されるサブメニューから [2D グラフィック ] を選択します。

メイン・ウィンドウにバッファ・ウィンドウが表示されます。このバッファ・ ウィンドウに、プロトタイプまたは他のグラフィック・オブジェクトを保持で きます。

**2.** myproto プロトタイプ・アイコンを、myLib プロトタイプ・パレットからメイ ン・ウィンドウへドラッグします。

プロトタイプのインスタンスが作成され、選択されます。

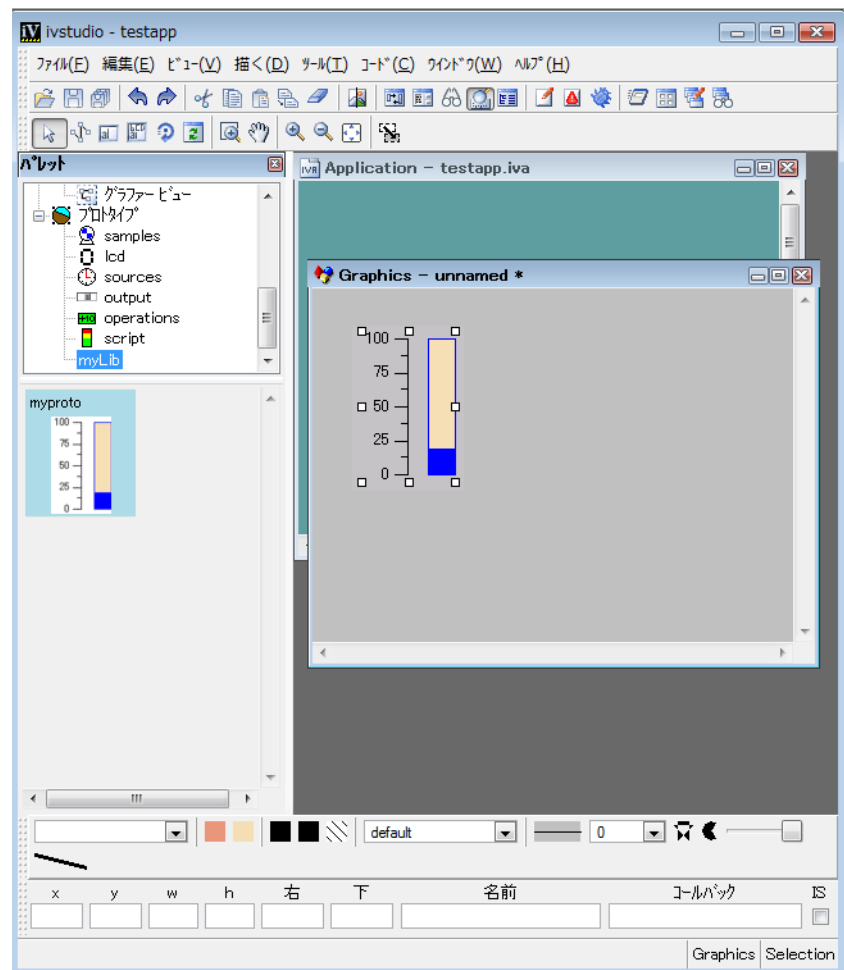

**3.** [ グループの詳細情報 ] パネルに移動します。

インターフェース・ページと、グラフィック・ページだけが有効になっていま す。他のノートブック・ページは無効なので、振る舞いの追加やプロトタイ プ・インスタンスのノード変更はできません。ただし、温度および閾値の値は 変更できます。また、ノードのグローバル・プロパティの一部も変更できます。 たとえば、拡大 / 縮小機能などです ( 作成したインスタンスは、メイン・ウィ ンドウで選択されたままにします )。さらに、プロトタイプのインスタンスをい くつか作成して、それぞれに異なる値を与えることもできます。

作成したプロトタイプのインスタンスにアクセスできるように、作成したイン スタンスに意味のある名前を付けます。これは、次の手順に従います。

- **4.** 選択されていない場合は、作成したばかりのインスタンスを選択します。
- **5.** [ グループの詳細情報 ] パネルのグラフィック・ページで、[ 名前 ] フィールドに myThermometer と入力します。

IlvGroupHolder クラスの getGroup("myThermometer") メソッドを使うと、 C++ プログラム内でそれを取得できます。

**6.** [ ファイル ] メニューから [ 名前を付けて保存 ] を選択し、ファイル名 myPanel.ilv でこのウィンドウを保存します。

## <span id="page-22-0"></span>プロトタイプの変更

温度計に外見を似せるため、作成したプロトタイプを変更します。

- **1.** メイン・ウィンドウの [ ウィンドウ ] メニューから、myproto を選択し、 Prototype バッファ・ウィンドウを前面に表示します。
- **2.** パレット・パネルの上側ぺインで、ツリーを下へスクロールし、Graphics を クリックします。
- **3.** 下側ぺインに表示される [ グラフィック ] パレットから、塗りつぶし楕円 (IlvFilledEllipse) を myproto.ivp ウィンドウへドラッグします。
- **4.** 楕円の形状とサイズを変更します。楕円をゲージの下に置き、2 つのグラ フィック・オブジェクトの組み合わせて温度計に見えるようにします。

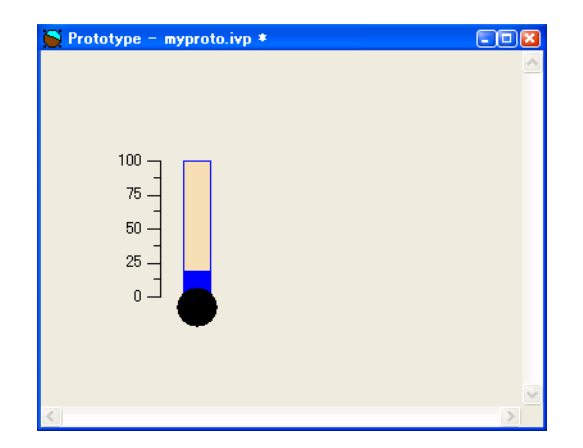

**5.** [ グループの詳細情報 ] パネルの [ グラフィックの振る舞い ] タブをクリックし て、対応するノートブック・ページを前面に表示します。

- **6.** 現在、選択されているアトリビュートがないことを確認します。必要ならば、 [ 編集 ] > [ 解除 ] を選択するか、またはマウスの中央ボタンで選択されている アトリビュートをクリックして選択を解除します。
- **7.** [ コントロール ] > [ 複数 ] を選択します。これによって、[Action] という新しい中 間アトリビュートが作成されます。
- **8.** Action というラベルをクリックしてから color とタイプして、このアトリ ビュートの名前を設定します。 Enter キーを押します。
- **9.** 最初の Attribute パラメータの右側列を 2 度クリックしてから、[All Types] を 選択します。コンボ・ボックスのメニューから [gauge] > [foreground] を選択しま す。代わりに直接、gauge.foreground と入力して、Enter キーを押すこともで きます。
- **10.**「<< アイテムを追加するためにクリックしてください >>」というラベルが付い た 2 番目のパラメータを 2 度クリックします。[All Types] を選んで、コンボ・ ボックスのメニューから IlvFilledEllipse > foreground を選択します。

ゲージと楕円両方の前景色を設定された色に対応させる、color 中間アトリ ビュートがこれで追加できました。

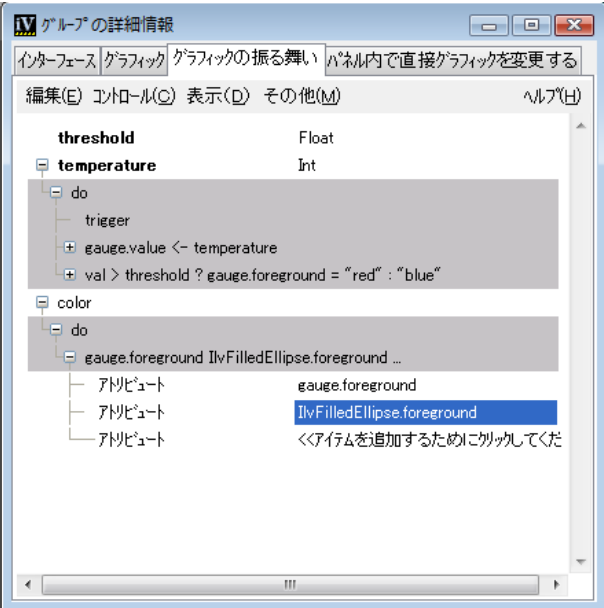

gauge.foreground アトリビュートの代わりに color アクセサを使うには、 temperature.Condition アクセサの編集が必要です。

**1.** [ グラフィックの振る舞い ] タブのツリーで、temperature > Condition アクセ サを、 > threshold ? gauge.foreground =... 行の左にある [+] ボタンのク リックにより展開します。

gauge.foreground パラメータがページ右側の行列内に表示され、編集できる ようになります。

- **2.** このパラメータを 2 度クリックするとコンボ・ボックスが開くので、color を 選択します。
- **3.** これによって以前のアクセサ定義が、温度を変更すると楕円とゲージ両方の前 景色が変わる新しい定義に置き換わります。
- **4.** メイン・ウィンドウの [ ファイル ] メニューから [ 保存 ] を選択して、プロトタイ プを保存します。

[ インターフェース ] ページに戻って温度値を変更してプロトタイプの新しい振る 舞いをテストし、この条件付き振る舞いが楕円とゲージの両方に影響することを 確認できます。

最後に、これらの温度アトリビュートを簡略化します。この温度は常に内部の gauge.value アトリビュートに等しいので、タイプを変更できます。単純な Int 値とする代わりに、この温度アトリビュートに直接 gauge.value を参照させるこ とができます。これを行うには、次の手順に従います。

- **1.** [ グループの詳細情報 ] の [ グラフィックの振る舞い ] タブに移動します。
- **2.** temperature アトリビュートの右側にある、タイプを示すラベル Int を 2 度ク リックします。コンボ・ボックスが表示されます。
- **3.** コンボ・ボックスのメニューで、[ リファレンス ] > [gauge] > [value] と選択しま す。

Int タイプが ^gauge.value に置き換えられます。これは、温度の変更が直接 gauge.value サブ・アトリビュートの設定に、同等の値で反映されることを意 味します。

**4.** アトリビュート・ツリーの gauge.value=temperature 行を選択します。次に、 [ 編集 ] > [ 削除 ] を選びます。

これは、冗長な割り当てを削除する効果があります。

## <span id="page-24-0"></span>プロトタイプの対話的な振る舞いを定義する

プロトタイプの対話的な振る舞いを定義します。これは、[ グループの詳細情報 ] の最後のタブ、「パネル内で直接グラフィックを変更する1タブで定義するイベン トの振る舞いを追加して行います。

#### **25 IBM ILOG VIEWS PROTOTYPES V5.3 – チュートリアル**

- **1.** メイン・ウィンドウの [ ウィンドウ ] メニューから、myproto を選択し、 Prototype バッファ・ウィンドウを前面に表示します。
- **2.** [グループの詳細情報] パネルの [パネル内で直接グラフィックを変更する] タブ をクリックします。
- **3.** メニューから [ イベント ] > [ コールバック ] を選択します。

Callback の振る舞いおよび Watch の振る舞いとともに、アクションという名前 の新しいアトリビュートが作成されます。

**4.** ページ右側の行列内で、グラフィック・オブジェクト・パラメータを gauge に 設定します。コールバック名と送るパラメータの値は、それぞれデフォルト設 定の Generic および 0 のままにします。

Callback アクセサでは、( ユーザ入力によって ) ゲージの Generic コールバック が呼び出されると温度値が問い合わされ、その戻り値が Action 値の変更をリ スンするオブジェクトのすべてに送信されます。これらの「リスナ」は、同じ プロトタイプ、他のプロトタイプ、またはアプリケーション・オブジェクトの 他のアクセサという場合があります。デフォルトでは、Callback の振る舞いの 追加は、それ自体に「Watch」の振る舞いを追加します。

**5.** メニュー・バーから、[ コントロール ] > [ 代入 ] を選択します。

新しく割り当てた振る舞いが、Action の振る舞いの最後に追加されます。

- **6.** 右側の行列で、パラメータの値を次のとおり選択します。
	- アトリビュート : temperature
	- $\bullet$  送る: gauge > value

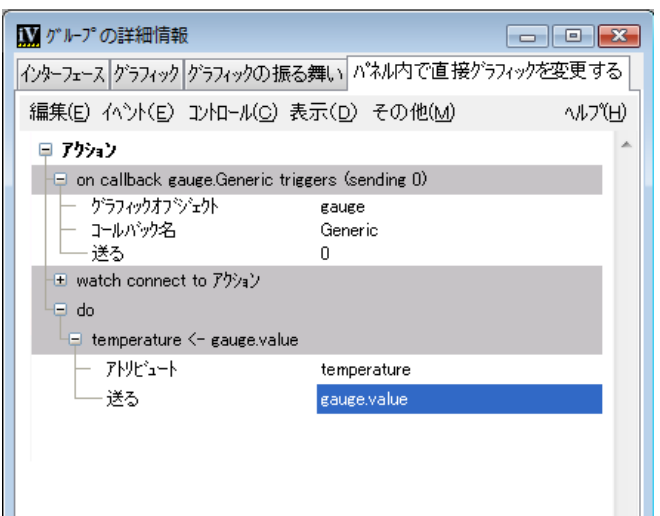

ユーザのアクションを介してコールバックがトリガされると、温度アトリ ビュートがゲージ値に一致するように調整されます。

**7.** メイン・ウィンドウの [ ファイル ] メニューから [ 保存 ] を選択して、プロトタイ プを保存します。

プロトタイプの対話的な振る舞いは、次の手順でテストできます。

- **1.** マーキング・メニュー・コマンド (right, then left) を発行するか、編集モードの ツールバーの [アクティブ] アイコン 7 おクリックして、Prototype バッ ファ・ウィンドウでアクティブ・モートを選択します。
- **2.** ゲージ・オブジェクト内をクリックして、レベルを上または下へドラッグしま す。ゲージが更新されるとともに、閾値の前後で色も変化します。 [ グループの 詳細情報1の[インターフェース1タブでは、インタラクションを終了するたび に温度が更新されます。

### <span id="page-26-0"></span>プロトタイプの編集

プロトタイプを作成して保存したら、パレットでプロトタイプを選択し、 [ 描く 1>[ グループの編集 ] (Ctrl+E) の順にクリックして選択したプロトタイプを 編集することができます。

変更を保存するとき、すべての変更が作成したインスタンスに伝播されます。

たとえば、sample パレットで bulb を選択し、アイコン上でダブルクリックすると、 プロトタイプの編集バッファが開き、[ グループの詳細情報 ] ページでインター フェースとグラフィックの振る舞いを編集することができます。

#### <span id="page-26-1"></span>プロトタイプのインスタンスを接続する

異なる 2 つのプロトタイプのインスタンスを接続する方法を学習します。

- **1.** メイン・ウィンドウの [ ウィンドウ ] メニューから、myPanel を選択します。
- **2.** 2D Graphics バッファ・ウィンドウには、このチュートリアルで作成したプロト タイプのインスタンスが含まれているはずです。含まれていない場合は、プロ トタイプ・パレットから myproto アイコンをバッファ・ウィンドウにドラッグ してこのプロトタイプの新しいインスタンスを作成します。
- **3.** パレット・パネルで、プロトタイプ・パレットの samples を選択します。
- **4.** Display アイコンをバッファ・ウィンドウにドラッグします。

これで、myproto プロトタイプ・インスタンスと同じパネルに display プロト タイプのインスタンスが作成されます。

**27 IBM ILOG VIEWS PROTOTYPES V5.3 – チュートリアル** 

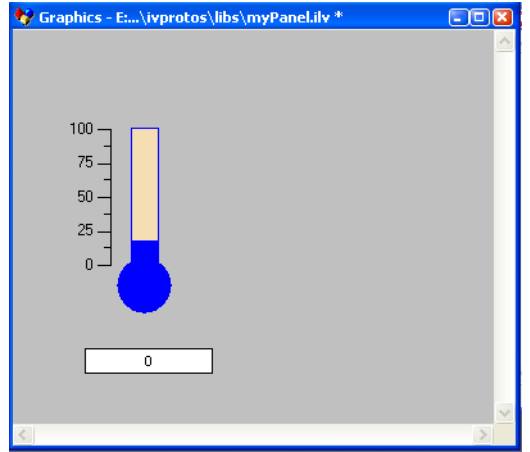

- 5. [編集モード] ツールバーから、[グループ接続] インタラクタ<sup>[82]</sup> を選択しま す。
- **6.** myproto プロトタイプ・インスタンス内をクリックします。myproto インスタ ンスから display インスタンスへラインをマウスでドラッグします。ドラッグ を開始する際は、空白スペースからではなくグラフィック・オブジェクトから ドラッグします。

マウスのボタンを放すと [ 接続 ] ダイアログ・ボックスが表示され、myproto インスタンスのどの出力値を display プロトタイプのどの入力値に接続するの か尋ねられます。

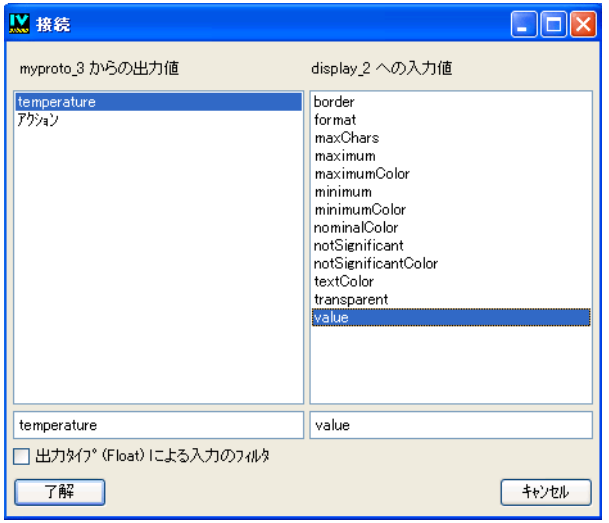

**7.** myproto でのトリガ値は temperature です。左ぺインで temperature を、右 ぺインで value を選択します。 [OK] ボタンをクリックします。

myproto インスタンスから display インスタンスへ向かう緑の矢印が表示さ れ、接続の完了を伝えます。

温度が変わるたびに、ユーザまたはアプリケーションのどちらかによって display インスタンスの value アクセサに通知され、その値に応じてディスプ レイの数値が変化します。

**8.** このアクションをテストする場合は、[ 編集モード ] ツールバーで [ アクティブ ] アイコン 3 をクリックしてアクティブ・モードに切り替えます。 マウスのドラッグによってゲージのレベルを変えます。display インスタンス のレベルが、ゲージのレベルの変化に応じて変わります。

これで、最初のプロトタイプ・チュートリアルが完了しました。

## <span id="page-28-0"></span>まとめ

このチュートリアルで作成したプロトタイプは、サンプル・ライブラリにある定 義済みプロトタイプの 1 つ、thermo プロトタイプの簡易バージョンです。thermo プロトタイプは ( 作成した myproto プロトタイプと同じく ) 3 つのコンポーネント で構成されます。

◆ アプリケーション・インターフェース: パブリック値で構成され、アプリケー ションによるプロトタイプの操作法を定義します。

Threshold: Float で、ユーザの注意を喚起するための警告温度です。

Temperature: Int で、これが主要な値です。

◆ グラフィック表現: ユーザがアプリケーション・インターフェースの値を認識 する方法です。 3 つのオブジェクト、目盛り、ゲージ、楕円で構成されます。

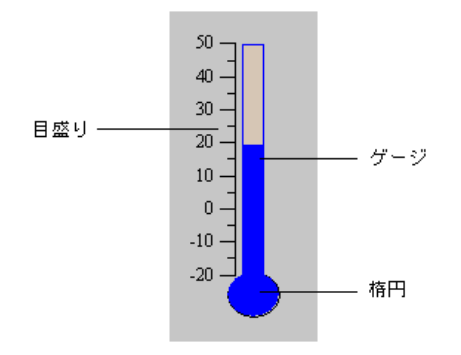

◆ グラフィックの振る舞いとインタラクティブな振る舞い : 振る舞いは、アクセ サ間の関係を示す次のデータフロー図によって表されます。

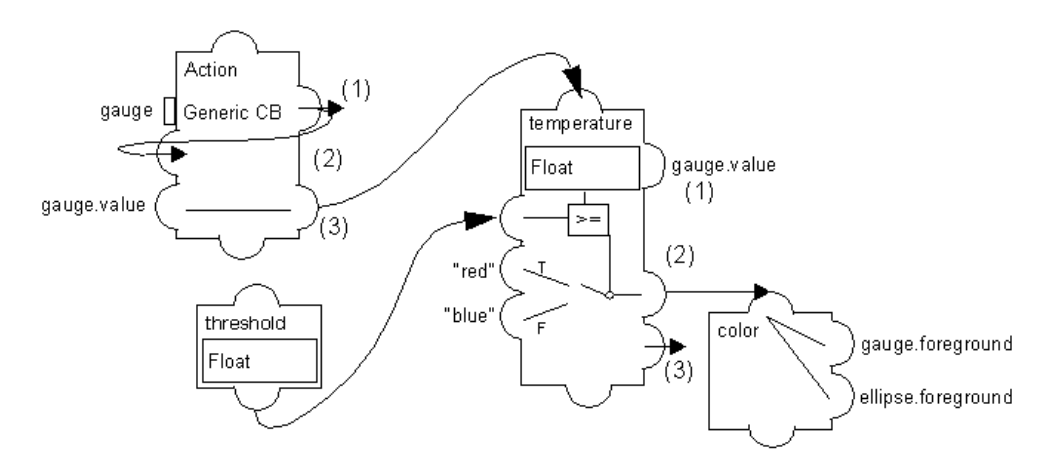

このデータフロー図の目的は、プロトタイプの振る舞いが定義されるアクセサ 間の依存関係を概略的に示すことです。この時点では、アクセサを示すこの図 の規則を理解する必要はありません。

プロトタイプの振る舞いが、以下の 4 つのアトリビュートによって定義される ことがわかれば十分です。

- threshold-temperature 値の設定時に使用される浮動小数点を保持します。 temperature に依存するため、このアトリビュートは temperature の前に 定義することが重要です。プロトタイプが読み戻されると、temperature が 評価される前に threshold はその値に設定されます。したがって条件アク セサは、最初の評価に当たって正しい値をテストします。機能する順序で振 る舞いが実行されることを確認する代替手段は、 temperature=temperature を threshold の振る舞いに割り当てる、もう 1 つの振る舞いを追加することです。これによって、threshold の変更時に temperature の再評価が強制されます。
- temperature 次の振る舞いを保持します。

(1) リファレンス・アクセサ : gauge.value 内部アトリビュートを参照しま す。gauge.value は、プロトタイプのサブアトリビュートを呼び出すことも できます。

(2) 条件アクセサ : s 温度が閾値を超えると、red が色アトリビュートに送ら れます。そうでない場合、blue が送られます。

(3) Notify アクセサ : 値を変更すると、このアトリビュートによって変更が他 へ通知されます。

● color - 複数アクセサで、値を楕円とゲージの前景色へ送信します。

● Action - 次のアクセサを保持します。

(1) コールバック・アクセサ : ユーザがゲージの Generic コールバックを ( ク リックまたはドラッグで)トリガするたびに、ゲージ値の変化を常に認識す る必要のある他のアクセサすべてに値が送信されます。

(2) Watch アクセサ : アクション・アトリビュート ( それ自体 ) の変化を常に 認識する必要があることを示します。

(3) 代入アクセサ : Action アトリビュートを変更するたびに、gauge.value サブ・アトリビュートが必ず temperature 値に代入されることを示します。 これはやや冗長ですが、temperature は gauge.value への参照でありなが ら、temperature アトリビュートの他の振る舞い ( 条件および Notify) を解 釈する必要があります。

最後にプロトタイプのインスタンスを、データを提供する実際のアプリケーショ ンに接続できます。これは、次のチュートリアルのトピックです。

また、振る舞いメカニズムのリソースをより詳しく検証したり、より複雑な振る 舞いの作成法を調べることもできます。 IBM ILOG Views Studio に付随するサンプ ル・ライブラリは、プロトタイプで作成できるさまざまな効果を詳細に調べるた めの格好な出発点を提供します。

#### <span id="page-30-0"></span>定義済みライブラリ

IBM ILOG Views に含まれる定義済みプロトタイプは、次に示す各種のライブラリ で一覧できます。 Prototype Studio は起動時にこれらのライブラリを読み込みます。

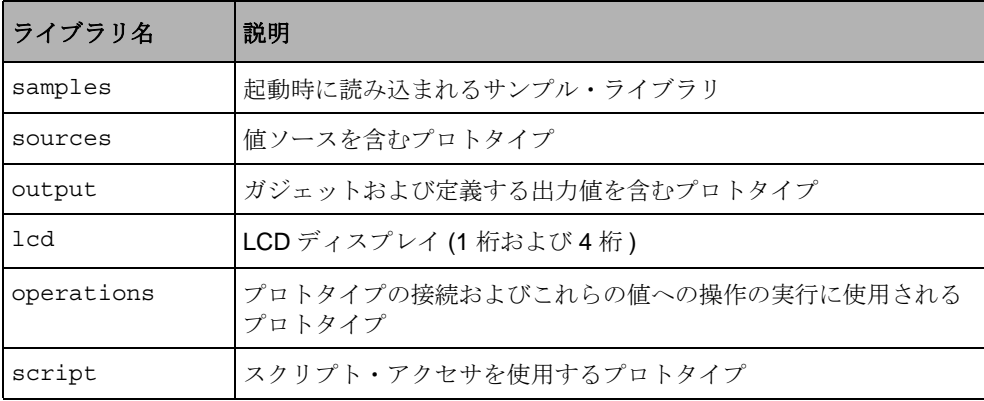

これらのプロトタイプ・ライブラリの 1 つを開くには、パレット・パネルの上側 ペインでプロトタイプ・パレット内の名前をクリックします。

プロトタイプ・アイコンをダブルクリックしてプロトタイプ定義を表示できます。 これで Prototype バッファ・ウィンドウにプロトタイプが読み込まれ、グループの 詳細情報パネルが開きます。プロトタイプ・インスタンスを含むパネル・ファイル

を読み込むとき、必要なプロトタイプ・ライブラリが自動的にプロトタイプ・パ レットに読み込まれます。

実際のアプリケーションに近いサンプルは、ILOG Studio の \$ILVHOME/samples/ protos ディレクトリにあります。これらの各サンプルは、プロトタイプ・ライブ ラリ ( 通常、サンプル・データのサブディレクトリ内にあります ) を使用するサン プル・プログラムのあるサブディレクトリに同梱されています。

完全な詳細については、ライブラリの \$ILVHOME/samples/protos にある index.html ファイルを参照してください。

IBM ILOG VIEWS PROTOTYPES V5.3 – チュートリアル

# <span id="page-33-2"></span><span id="page-33-0"></span>プロトタイプをアプリケーション・オブジェクトへ リンクする

章

<span id="page-33-3"></span>このチュートリアルでは、プロトタイプをアプリケーション・オブジェクトにリ ンクする手順を紹介します。チュートリアルを完了するのには、約 40 分かかりま す。次の基本タスクを実行する方法について学習します。

- ◆ プロトタイプのインスタンスが含まれるパネルを読み込みます。
- ◆ アプリケーション・データから駆動するインスタンスを取得します。
- ◆ ユーザ・イベントを扱うグループ・メディエータを作成し、アプリケーション に設定します。
- ◆ アプリケーション・オブジェクトにグループ・メディエータをリンクします。

## <span id="page-33-1"></span>はじめに

このチュートリアルは、次の 3 つのステップで構成されます。

- **◆ ステップ1: [プロトタイプのインスタンスを含むパネルの読み込み](#page-34-0)**
- **◆ ステップ2: [プロトタイプ・インスタンスの取得と変更](#page-36-0)**
- **◆ ステップ3: [ユーザ・フィードバックを処理するグループ・メディエータの作成](#page-38-0)**

チュートリアルを開始するには、\$ILVHOME/doc/tutorials/protos/tutorial2 にあるファイルを書き込み権限のあるディレクトリにコピーします。これらのファ イルを基本テンプレートとして、チュートリアルを進めていきます。各ステップに ついては、stepX ディレクトリ (X はステップの番号 ) 内に対応するファイルと、 ユーザ環境に応じた指示を作成するファイルが用意されています。

最初に、プロトタイプ拡張機能付き IBM ILOG Views Studio を起動して、 myPanel.ilv ファイルを開いて内容をチェックします。最初のチュートリアルの 作成内容に似たプロトタイプのインスタンスがあります (*[IBM ILOG Views Studio](#page-7-2)* で [プロトタイプを作成する](#page-7-2) を参照してください )。このインスタンスのプロトタイプ は myLib.ipl ファイルに保持され、ファイルを開くと自動的に表示されます。

#### <span id="page-34-0"></span>ステップ **1:** プロトタイプのインスタンスを含むパネルの読み込み

step1/program.cpp ファイルには、すでにユーザにはなじみのある IBM® ILOG® Views プログラムの基本キャンバスが含まれます。

プロトタイプ・ライブラリを動作させるには、プロトタイプ・モジュール専用の 次のファイルをインクルードする必要があります。

#include <ilviews/protos/proto.h> #include <ilviews/protos/protogr.h> #include <ilviews/protos/groupholder.h> #include <ilviews/protos/allaccs.h>

メモ *:* マネージャなど、*IBM ILOG Views* の他の機能を使用する場合は、他のイン クルード・ファイルが必要になります。

必須ではありませんが、デフォルトのグラフィック・オブジェクトすべてをメイ ン・ファイルにインクルードしておくと便利です。これによって、個々のグラ フィック・オブジェクトがインクルードされているかどうかそのたびに確認する ことなく、IBM ILOG Views Studio でプロトタイプを編集できます。プロトタイプ の変更または拡張が終わったら、ランタイムのフットプリントを最適化するため、 必要なオブジェクトだけを含めることができます。

#include <ilviews/graphics/all.h>

ここで扱う例では、IlvMessageLabel クラスを使用する display プロトタイプを読 み込むために、次のファイルのインクルードも必要です。

#include <ilviews/gadgets/msglabel.h>

定義済みガジェットのすべてが含まれる IBM ILOG Views Controls をインストール している場合は、プロトタイプでガジェットを使用できます。

**35** IBM ILOG V IEWS P ROTOTYPES V5.3 — チュートリアル

#include <ilviews/gadgets/gadgets.h>

Prototype パッケージの呼び出しが含まれるプログラムの実行には、( 少なくとも ) プログラムを次に示すライブラリにリンクさせる必要があります。すなわち、 ilvproto、ilvgrapher、ilvmgr、views、ilog および使用プラットフォームの 専用ライブラリです。このうち、ilvproto ライブラリだけが Prototype パッケージ 専用です。

メモ *:* 提供される *Makefile* とプロジェクト・ファイルにはすでに、プログラムの コンパイル、リンク、実行に必要なすべてのライブラリが指定されています。

サンプル・プログラムはまずディスプレイを開きます。次に、定義済みのプロトタ イプが保持されるプロトタイプ・ライブラリ myLib.ipl の場所を示すため、ディ スプレイ・パスに「..」を追加します。次に、プログラムはコンテナを作成し、プ ロトタイプのインスタンスが含まれる myPanel.ilv ファイルを読み込みます。こ れらのインスタンスは自動的に読み込まれます。最後に、コンテナを表示してから 通常のすべての IBM ILOG Views プログラムと同様に、メイン・ループを開始しま す。

```
int 
main(int argc, char* argv[])
{
   // Connect to the display system.
  IlvDisplay* display = new IlvDisplay("ViewsBGO", 0, argc, argv);
   if (!display || display->isBad()) {
    IlvFatalError("Couldn't open display");
    return -1;
 }
   // Prepare a window and a manager to display a scene.
   IlvManager* manager = new IlvManager(display);
   IlvView* view = new IlvView(display, "BGO tutorial 1", 
         "BGO tutorial 1", IlvRect(0, 0, 400, 300));
  manager->addView(view);
   // Load a data file into the manager
   // Add the samples data directory to the display path
   // to be sure to find the proper file.
  IlString buf (getenv("ILVHOME"));
  buf+="/doc/tutorial2/step1";
  display->appendToPath(buf);
  display->appendToPath("..");
  manager->read("myPanel.ilv");
   // The prototype instances are automatically read.
   // Then run the main loop.
  manager->setDoubleBuffering(view, IlvTrue);
  view->show();
  IlvMainLoop();
  return 0;
}
```
このプログラム (step1/program.cpp) をコンパイルしてリンクし、パネルが読み 込まれたことを確認できます。以下に、パネル内の操作を示します。

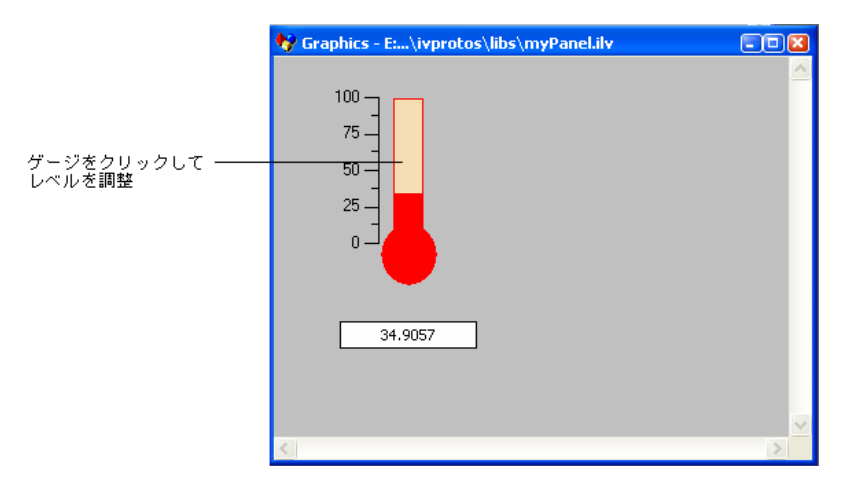

次のセクションで、最初のチュートリアルのパネルで作成した (*[IBM ILOG Views](#page-7-2)  Studio* [でプロトタイプを作成する](#page-7-2)を参照 ) プロトタイプのインスタンス、 myThermometer を取得するためにコードを追加します。

## <span id="page-36-0"></span>ステップ **2:** プロトタイプ・インスタンスの取得と変更

パネル内のプロトタイプ・インスタンスに行った操作のすべては、コンテナであ れマネージャであれ、( また、プロトタイプのインスタンスのスーパークラスであ る IlvGroup に対するものであれ )、すべて IlvGroupHolder を使用しています。 このクラスによって、IlvGroup クラスのオブジェクトをパネルに追加すること も、またパネルからオブジェクトを削除したり取得することもできます。

ファイルを読み込んだ後、マネージャに関連するグループ・ホルダを取得します。 次に、グループ・ホルダからプロトタイプのインスタンス myThermometer を取得 し、その温度アトリビュートを 0.0 に初期化します。

```
// Insert the following code after the line: 
// "the prototype instances are automatically read."
   IlvGroupHolder* holder=IlvGroupHolder::Get(manager);
   IlvGroup* myThermometer = holder->getGroup("myThermometer"); 
   if (!myThermometer) {
     IlvFatalError("This program expects to find an IlvGroup "
              "of name 'myThermometer' in the file 'myPanel.ilv'");
     return -1;
   }
   myThermometer->changeValue(IlvValue("temperature", 0.0));
```
さらに、アプリケーションによって提供される値から、温度値を定期的に更新す る必要があります。このため、次の部分をプログラムの main() 関数の前 (include 命 令の後 ) に挿入して、タイマ・ルーチンを作成します。

```
// Insert the following code before the main() body.
const IlUInt angleincrement = 4;
static void
TimerProc(IlvTimer*, IlvAny arg)
{
static IlUInt angle=0;
     IlvGroup* thermometer=(IlvGroup*) arg;
     IlDouble temperature=50.0+40.0*sin(degreesToRadians(angle));
     // Feed in temperature values.
     thermometer->changeValue(IlvValue("temperature", temperature));
    angle = (\text{angle} + \text{angle} + \text{constant}) % 360;
}
```
この機能によって、温度は値 10 から 90 の間でシヌソイド関数に従って上下しま す。次に、このタイマを 200ms ごとにウェイクアップし、パネルから取得した myThermometer プロトタイプのインスタンスを更新するように初期化します。次 に示す行の後に、

myThermometer->changeValue(IlvValue("temperature", 0.0));

以下のコードを挿入します。

```
 // start changing the values of the target group 
 IlvTimer* timer = new IlvTimer(display, 0, 200, TimerProc,
                                 (IlvAny)myThermometer);
```
timer->run();

これによって定期的に温度計の値が更新されます。これで、このプログラムをコン パイルして実行できます。温度が規則的に上下して IBM ILOG Views Studio で前に 設定した閾値を超えると、温度計が赤に変わるのを確認できます。

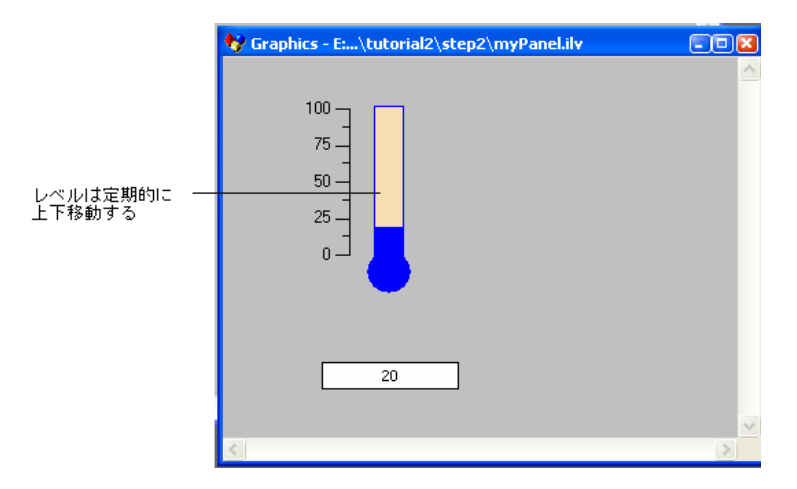

次の呼び出しで閾値を変更できます。

myThermometer->changeValue(IlvValue("threshold", 50.0));

次の呼び出しで閾値を取得できます。

IlvValue tval("threshold", (IlDouble)0.0); IlDouble threshold = (IlDouble) myThermometer->queryValue(tval);

ソース・コード一式は、このチュートリアルにおける次のステップの出発点とな る step2/program.cpp ファイルにあります。

## <span id="page-38-0"></span>ステップ **3:** ユーザ・フィードバックを処理するグループ・メディエータの作成

ディスプレイを駆動するだけでなく、内部パラメータに影響するユーザ入力を処 理するアプリケーションを作成する場合は、以下の手順に従います。 IBM® ILOG® Views Studio の myproto プロトタイプはわずかに拡張されて、スラ イダに似たオブジェクトが追加されています。ユーザはこのスライダを使って温度 計のアニメーション速度を変更し、温度に応じて上下するレベルの動きを速くし たり遅くしたりできます。

また、IBM ILOG Views Studio の myLib.ipl ライブラリを開いて、この効果を達成 するために追加されたアトリビュートと振る舞いを確認できます。

アプリケーション・オブジェクトとプロトタイプのインスタンスのリンクには、 IlvGroupMediator クラスによって実装された Mediator デザイン・パターンを使 用します。 このクラスを使用するには次のファイルのインクルードが必要です。

#include <ilviews/protos/grouplin.h>

#### トークン・アプリケーション・オブジェクトの定義

このチュートリアルでは、BGO とともに実装されたユーザ・インターフェースを 介して表示し、制御する単純なオブジェクトの温度計を仮定します。

```
#if defined(ILVSTD)
#include <cmath> // for sin() function
ILVSTDUSE
H \cap \Box#include <math.h>
#endif
struct Thermometer {
     IlFloat temperature;
     IlUInt acceleration;
     IlUInt curval;
     IlvTimer timer;
// The display argument is here to allow the use of a Views timer.
     Thermometer(IlvDisplay*);
    ~\simThermometer() {}
    void adjust temp();
static void TimerProc(IlvTimer*, IlAny);
};
Thermometer::Thermometer(IlvDisplay* dpy)
:temperature(20), acceleration(4), curval(0),<br>timer(dpy, 0, 200, TimerProc, this) // see Note that follows
 timer(dpy, 0, 200, TimerProc, this)
```

```
{
      timer.run();
}
void Thermometer::adjust_temp()
{
   temperature = 50.0 + (40.0 *sin(degreesToRadians((IlDouble)curval)));
   curval = (curval + acceleration) % 360;
}
void Thermometer::TimerProc(IlvTimer*, IlAny arg)
{
    ((Thermometer*)arg)->adjust_temp();
}
```
メモ *:* 一部のシステムでは、上の構文にある「*this*」の使用に関して警告メッセー ジが表示されることがあります。ただし、構文は安全なので警告は無視して構い ません。

adjust temp メソッドは定期的に呼び出されてトグル・アニメーション・タイマ を実装します。このクラスは、ユーザ・インターフェースの特定機能を一切提供し ません。つまり、他のアプリケーション・オブジェクト (たとえばプラント・シ ミュレータなど)とともに動作できるスタンドアロンのソフトウェア・ピースとし て機能することを意味しますが、その値の対話的な表示または編集を許可する機 能は皆無です。本チュートリアルでは、このオブジェクトのユーザ・インター フェースを定義変更せずに作成します。

メイン・プログラムでディスプレイの作成後に、このアプリケーション・オブ ジェクトのインスタンスを作成します。

// create and initialize an application object. Thermometer myThermometer(display);

#### アプリケーションのクラスの **GroupMediator** を定義する

Thermometer のインスタンスのユーザ・インターフェースを作成するため、この Thermometer クラスを処理する GroupMediator のサブクラスを定義します。

```
struct TemperatureWatcher: public IlvGroupMediator 
{
    TemperatureWatcher(IlvGroup* g, Thermometer* a)
     : IlvGroupMediator(g, a) {
        if(!tempSymbol) tempSymbol=IlvGetSymbol("temperature");
        if(!accSymbol) accSymbol=IlvGetSymbol("acceleration");
 }
    IlBoolean changeValues(const IlvValue*, IlvUShort);
    void queryValues(IlvValue*, IlvUShort) const;
inline Thermometer* getThermometer() const { 
             return (Thermometer*) getObject(); }
static IlvSymbol* tempSymbol;
```

```
static IlvSymbol* accSymbol;
};
IlvSymbol* TemperatureWatcher::tempSymbol;
IlvSymbol* TemperatureWatcher::accSymbol;
```

```
ユーザによる編集時に、Thermometer 値の更新方法を定義する必要があります。
changeValues メソッドは、プロトタイプのインスタンスのアトリビュート値と
Thermometer メンバ間に、1 対 1 の関係を確立します。
```

```
// Method handling with user input and updating the application.
IlBoolean 
TemperatureWatcher::changeValues(const IlvValue* v, IlvUShort n)
{
    if(locked()) return IlFalse;
   for (IlUInt i=0;i<n;i++) {
        if (v[i].getName() == accSymbol)
           getThermometer()->acceleration = (IlUInt) v[i];
// You do not want the temperature value to be editable by the user.
// If this was the case, the following code would simply be added:
// else if (v[i].getName() == tempSymbol)
// getThermometer()->temperature = (IlFloat) v[i];
 }
    return IlTrue;
}
どのプロトタイプ・アトリビュートを介して温度計の値がユーザ・インター
```
フェースに反映されるのか、指定する必要があります。ここでは queryValues メ ソッドが、Thermometer アトリビュートと、それを示すプロトタイプのインスタ ンス値の間に、1 対 1 の対応を確立します。

```
// Method that synchronizes the group to the application values.
void TemperatureWatcher::queryValues(IlvValue* v, IlvUShort n) const
{
    for (IlUInt i=0;i<n;i++) {
        if (v[i].getName() == tempSymbol)v[i] = getThermometer() - stemperature: else if (v[i].getName() == accSymbol)
           v[i] = getThermometer() -sacceleration; }
}
```
#### アプリケーション・オブジェクトを表示にリンクする

この温度計アプリケーションのユーザ・インターフェースをインスタンス化する ため、それを監視する myThermometer のインスタンスを作成します。メイン・プ ログラムで次に示すコードを、グループ・ホルダから myThermometer グループの 取得後に (ただしメイン・ウィンドウの表示前に)追加します。

```
 TemperatureWatcher watch(tempRep, &myThermometer);
 watch.update();
 IlvTimer timer(display, 0, 200, TimerProc, &watch);
 timer.run();
```
ステップ 3: ユーザ・フィードバックを処理するグループ・メディエータの作成

このタイマは定期的に温度計インスタンスの状態をチェックし、必要ならば表示 を更新します。

#### アプリケーション・オブジェクトと表示の同期化

最後に、メイン・プログラムの前に非同期更新ルーチンを定義する必要がありま す。

```
static void
TimerProc(IlvTimer*, IlvAny arg)
{
     TemperatureWatcher* watcher=(TemperatureWatcher*) arg;
     watcher->update();
}
```
TemperatureWatcher は定期的に Thermometer オブジェクトの現在値に従って、 それ自体を更新します。

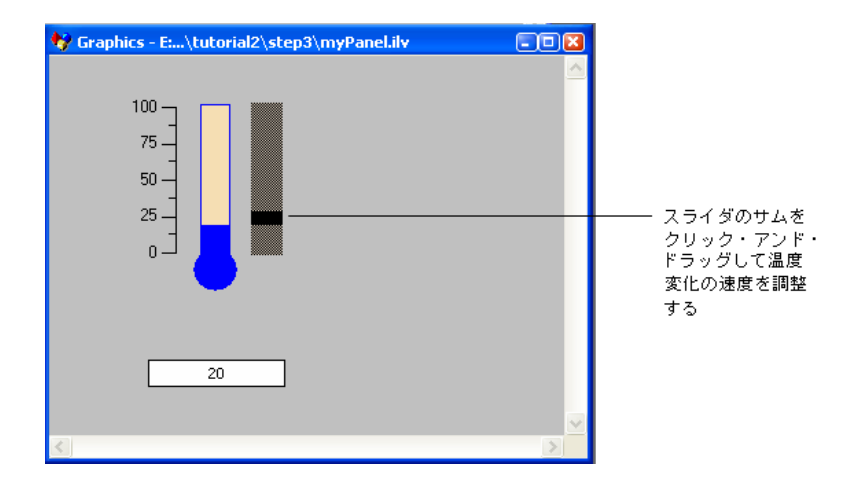

メモ *: Observer/Observable* デザイン・パターンに従う *Thermometer* クラスの振る 舞いを持たせたり、さらにその変更を他のオブジェクトに通知するなど、その他 のメカニズムも実装できます。このメソッドの方がわずかに効率的です。 \$ILVHOME/samples/protos にあるサンプルは、このテクニックを実装していま す。ただし、トリガされた非同期オブザーバの使用は、リアルタイム制約のある アプリケーションの実装には役立ちます。厳しい時間的制約に合わせる必要があ る場合は、ユーザ・インターフェースの更新頻度を調整できます。

## <span id="page-42-0"></span>まとめ

ここで、このプログラムをコンパイルして実行し、その振る舞いをテストできま す。オプションとして、step3/program.cpp ファイルをコンパイルして実行する こともできます。このファイルはこれまでに述べたチュートリアルを実装した上で いくつかの特別なヒントも追加し、希望する場合は最適化も行えます。ステップ 2 の最後のプログラムと同様に温度のレベルが上下しますが、温度計の右にあるス ライダに似たオブジェクトによって加速度を調整できます。

上記のメカニズムによってアプリケーション・オブジェクトの強力なカプセル化 を保ちながら、ユーザ・インターフェースの容易な実装が可能になります。これが 可能なのは、いったん共通インターフェースを決めてグループ・メディエータを 定義すると、機能的なコアの実装をユーザ・インターフェースから完全に分離さ せ、別々に開発できるように設計されているためです。samples/protos ディレク トリには、BGO をアプリケーションに統合する他のメカニズムも用意されている ため、ニーズに応じた最適な手段を見つけることができます。

索 引

## <span id="page-43-0"></span>**C**

 $C++$ 

前提条件 **[6](#page-5-3)**

## し

書体の規則 **[7](#page-6-3)**

# ち

チュートリアル プロトタイプ・チュートリアル 1 **[8](#page-7-3)** プロトタイプ・チュートリアル 2 **[34](#page-33-3)**

## ひ

表記法 **[7](#page-6-4)**

# ふ

プロトタイプ チュートリアル 1 **[8](#page-7-3)** チュートリアル 2 **[34](#page-33-3)**

# ま

マニュアル 構成 **[6](#page-5-4)** 書体の規則 **[7](#page-6-3)** 表記法 **[7](#page-6-4)** 命名規則 **[7](#page-6-5)**

## め

命名規則 **[7](#page-6-5)**

**45 IBM ILOG VIEWS PROTOTYPES V5.3 – チュートリアル**